## Clock Utility

The Clock Utility screen allows you to download fingerprint and employee information from your clocks. You can then assign employees in WaspTime to certain clocks. The Clock Utility is useful when you are transition from an old clock to a new one. You can download all employee, badge and fingerprint information from the old clock and use the Update Clocks feature to assign those user to a new clock and push the data to the new clock.

1. From the Clock Setup screen, select Tools > Clock Utility.

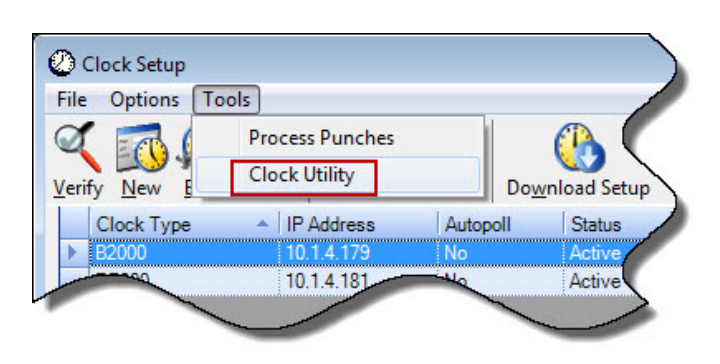

The Download Clock Data screen appears:

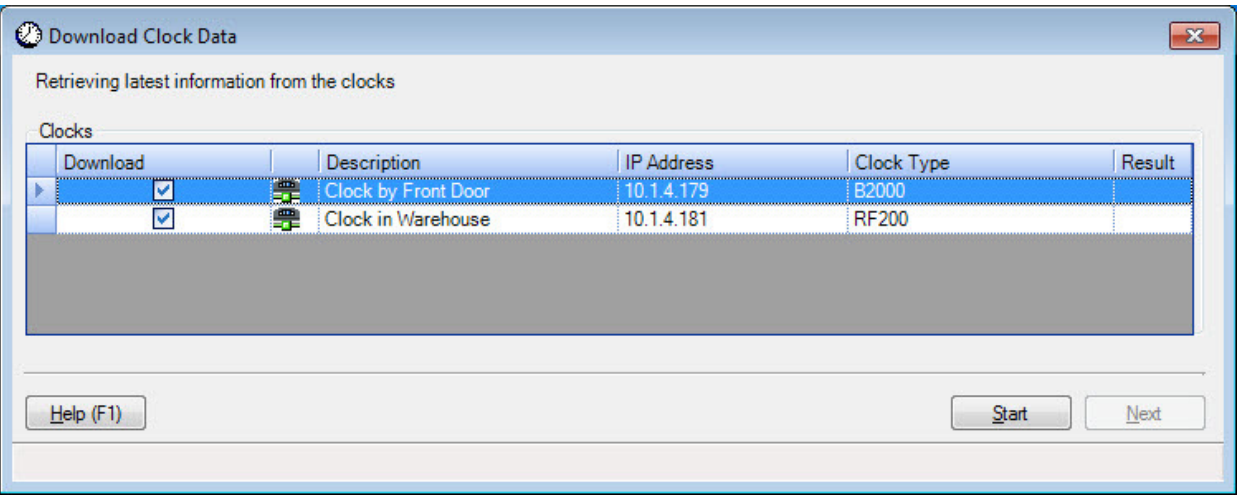

The Download Clock Data displays all clocks you have connected to WaspTime.

Note: If you try to close the screen by clicking the red x in the top, right corner at this point, the following warning message appears:

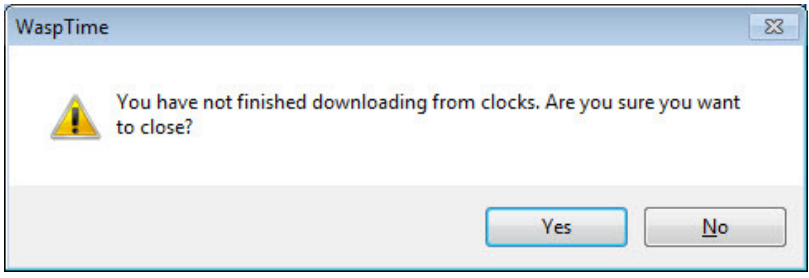

Click Yes to close, No to continue the download process. You will not lose any data if you close at this point.

2. To begin downloading employee data, select the clocks from which you want to download data, then click the Start button.

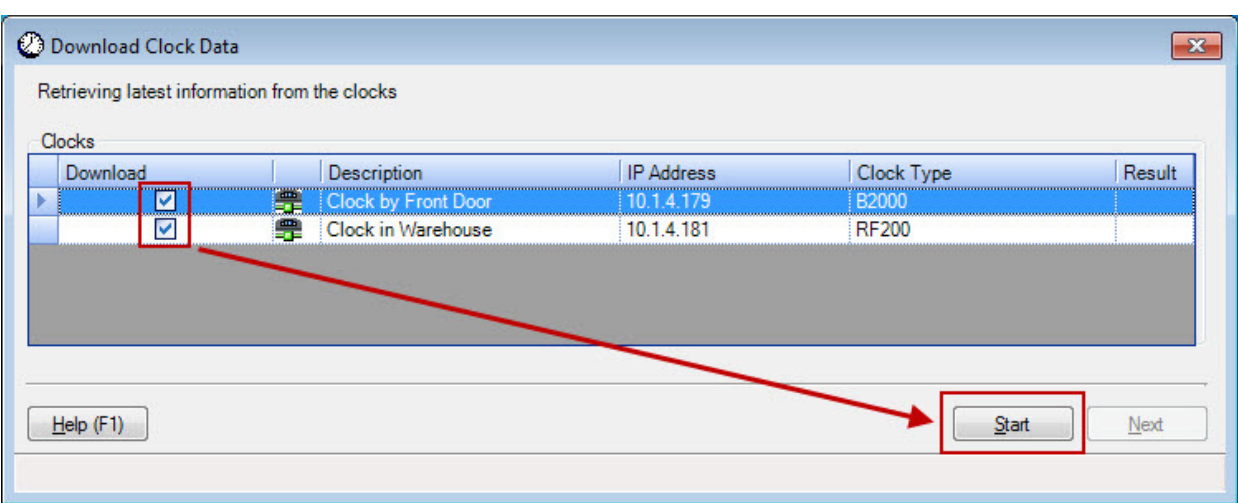

A progress bar will appear on the screen and the status will display at the bottom.

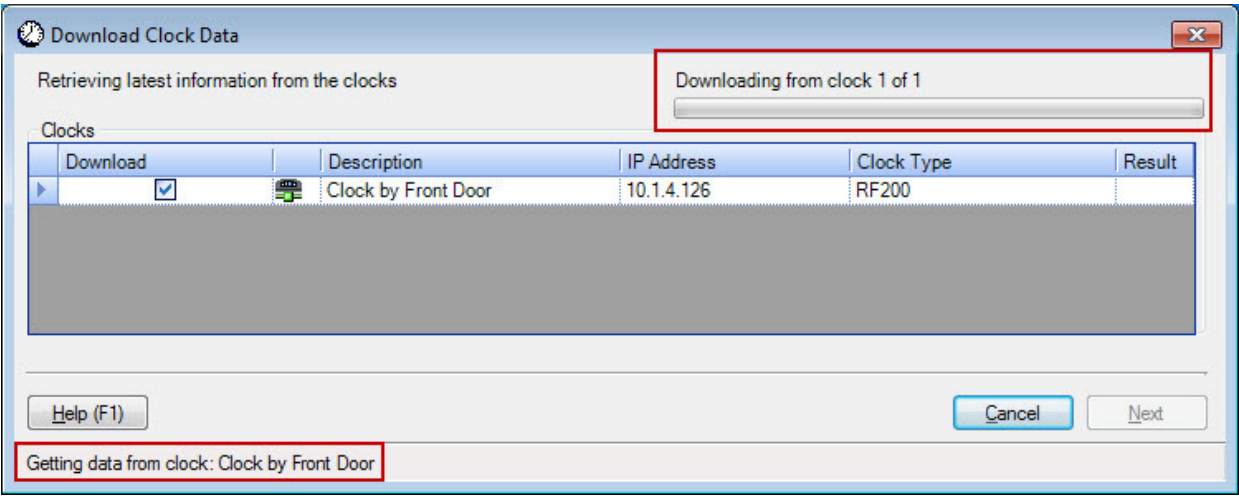

When the download is complete, a confirmation message will appear at the bottom of the screen.

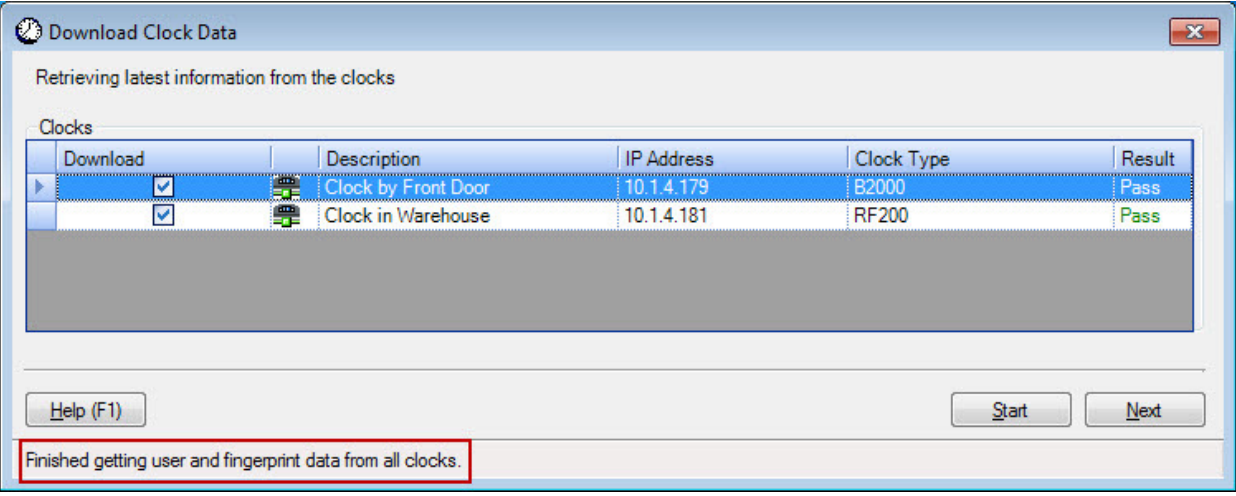

Note: If you attempt to close the Download Clock Data screen during the download process, the following warning message appears:

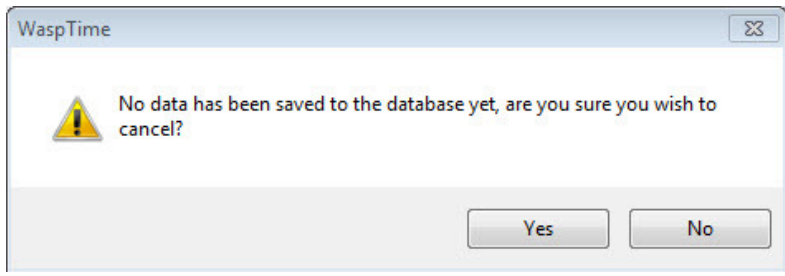

Click Yes to cancel the download and close the screen. Click No to continue the download. If you cancel the download, no new data will be saved to your database.

3. Click the Next button to begin processing the downloaded data.

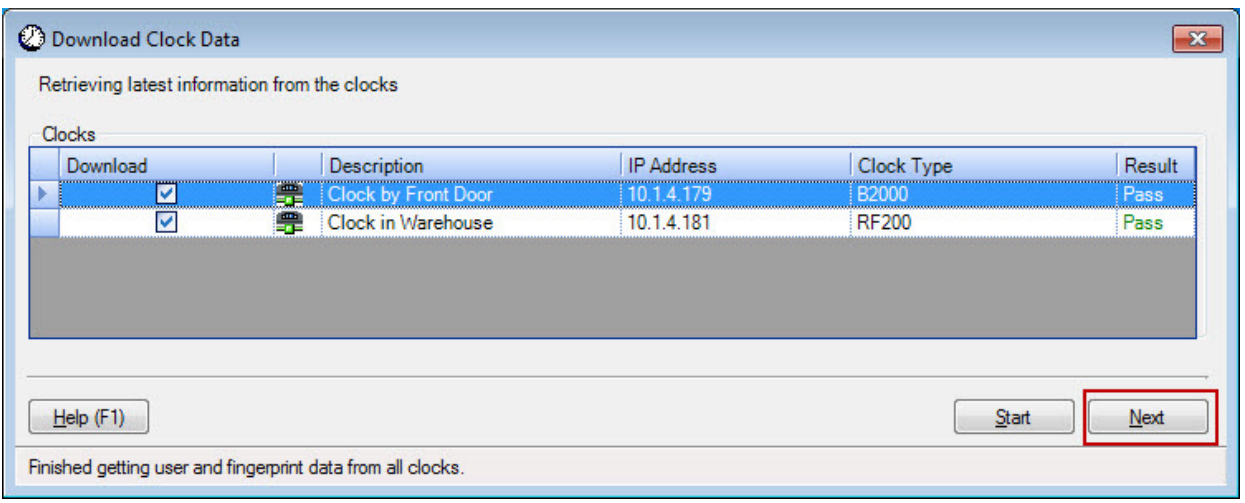

4. If badges are found on the clock that do not exist in WaspTime, the following message will appear:

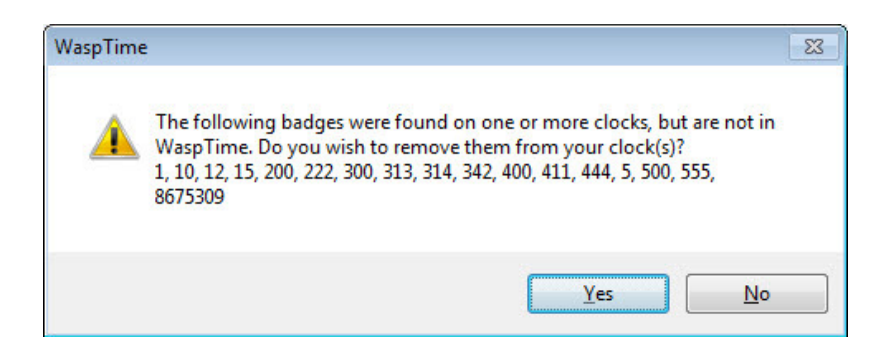

Click Yes to delete the badges from the clock. Click No to leave them on the clock. Since these badges do not match those in WaspTime, they will not appear in your downloaded data.

A progress screen will appear if you are downloading fingerprints:

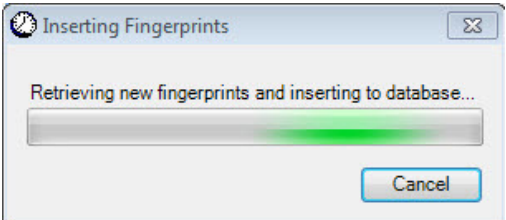

5. The Update Clocks screen appears.

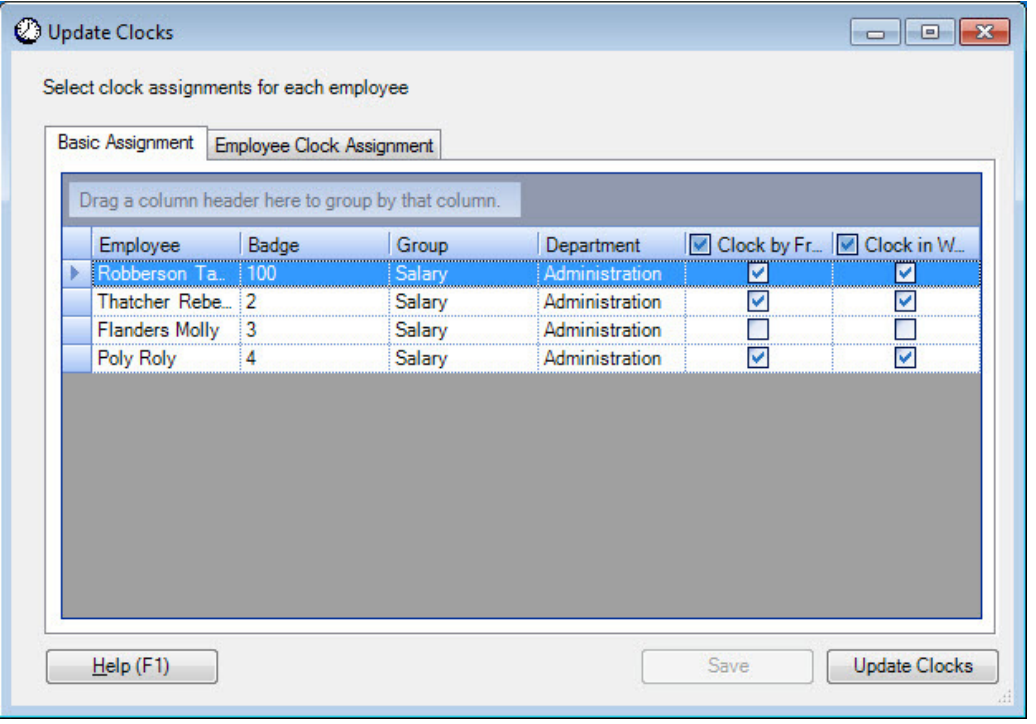

This screen lists all employees found on the clocks that match those in WaspTime, along with the clock(s) they are assigned to.

There are two ways to assign employees to clocks.

 On the Basic Assignment tab, you can change clock assignments or assign them to a new clock by selecting the checkboxes. By default, all employees are selected.

Important! Do not deselect any clock or employee on a clock, unless you want to delete that

## employee or all employees from the clock.

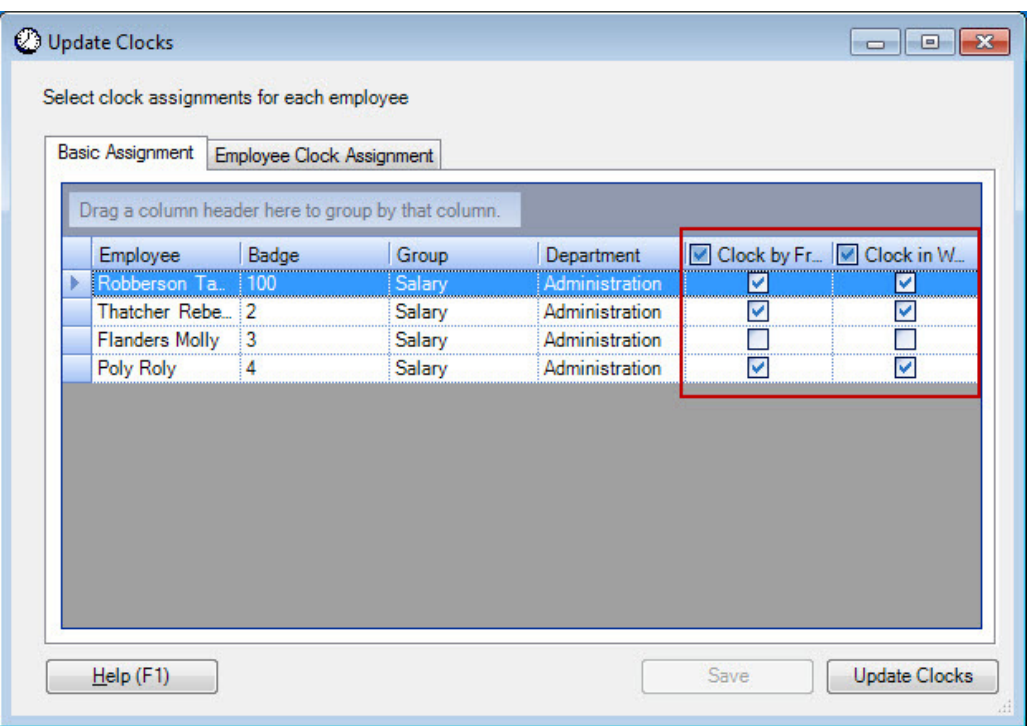

 The Employee Clock Assignment tab lists the same information as the Basic Assignment tab, but organizes it in a different way.

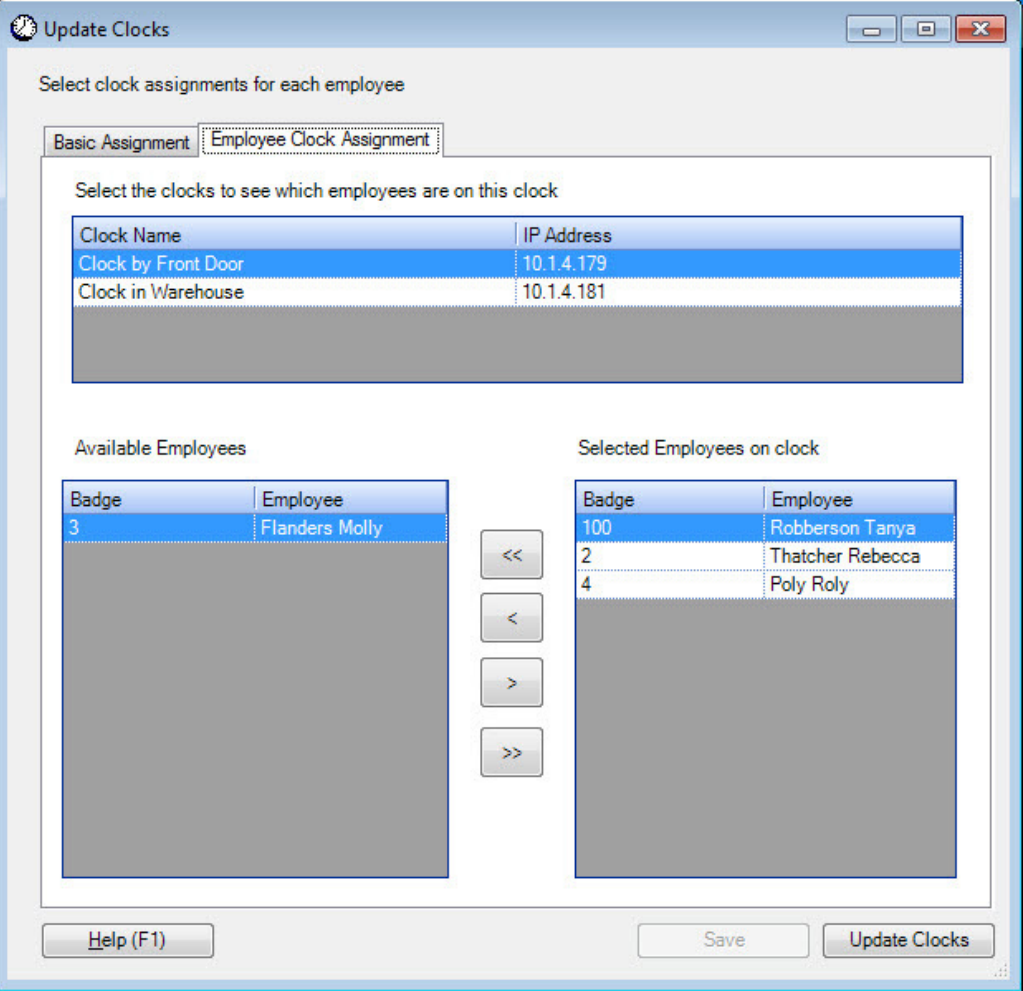

The top of the screen lists all clocks connected to WaspTime. Click on a clock to view employees assigned to it. All employees assigned to the selected clock appear in the Selected Employees on clock section. By default, all employees will be assigned to a clock. You can manually remove an employee from a clock (meaning that employee will not be sent to the selected clock) by **following the instructions below**.

Employees you have removed from the selected clock appear in the Available Employees section.

To add an employee to the clock, highlight the employee(s) in the Available Employees section and click the right arrow button:

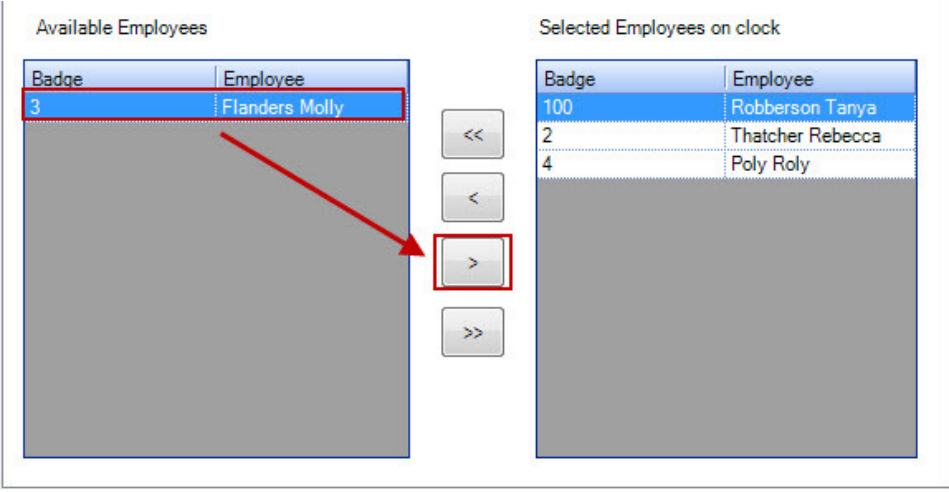

The employee(s) will now appear in the Selected Employees on clock section:

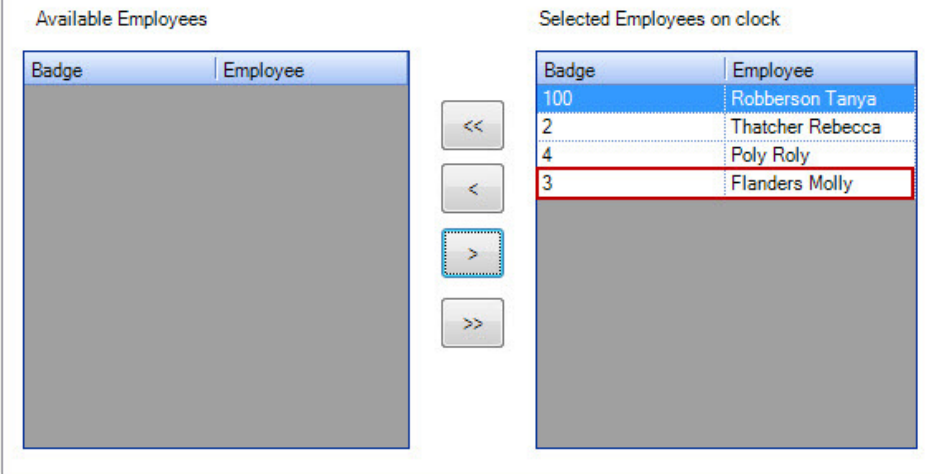

To remove an employee from a clock, highlight the employee in the Selected Employees on Clock section and click the left arrow:

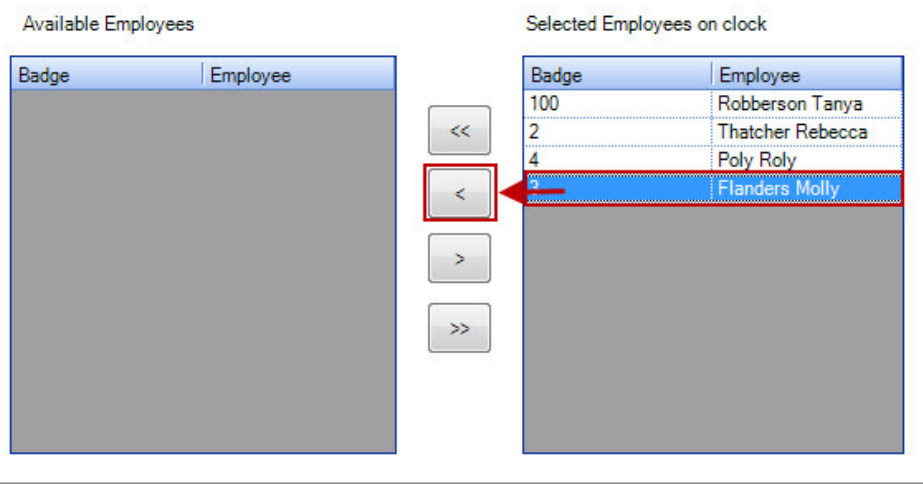

The employee(s) will now appear in the Available Employees section.

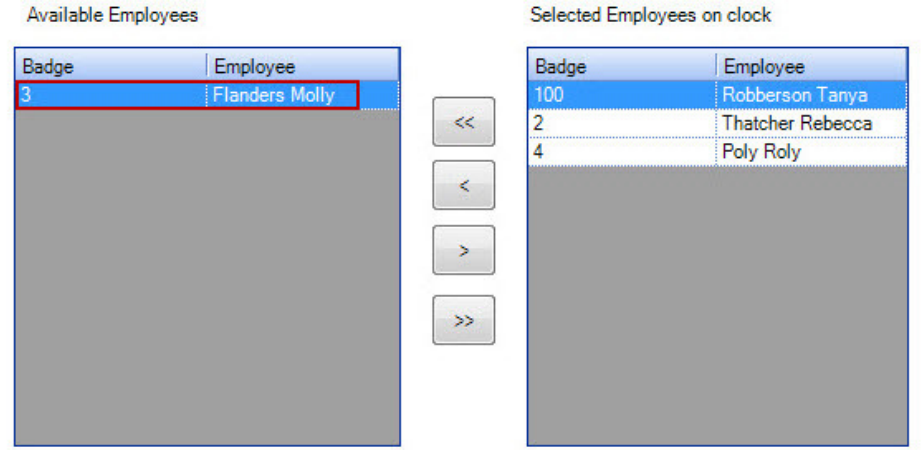

6. When you are done adding and/or removing employees from your clocks, click the Update Clocks button at the bottom of the screen.

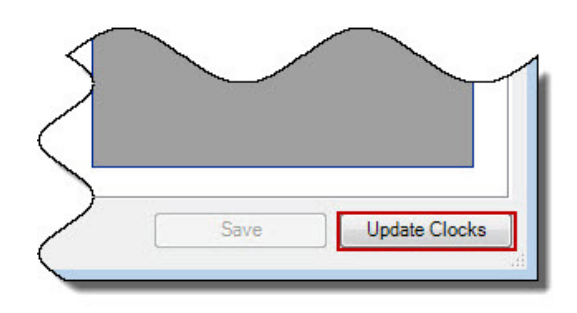

The Push Data to Clocks screen appears. A progress bar will appear on the screen and the status will display at the bottom.

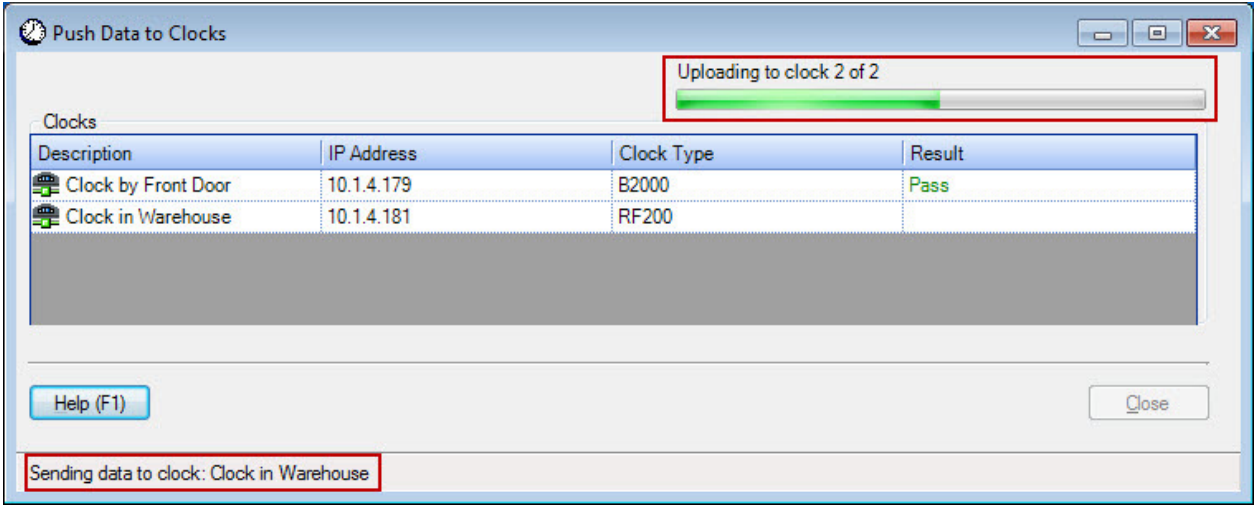

When the upload is complete, a confirmation message will appear at the bottom of the screen.

 $\ddot{\phantom{0}}$ 

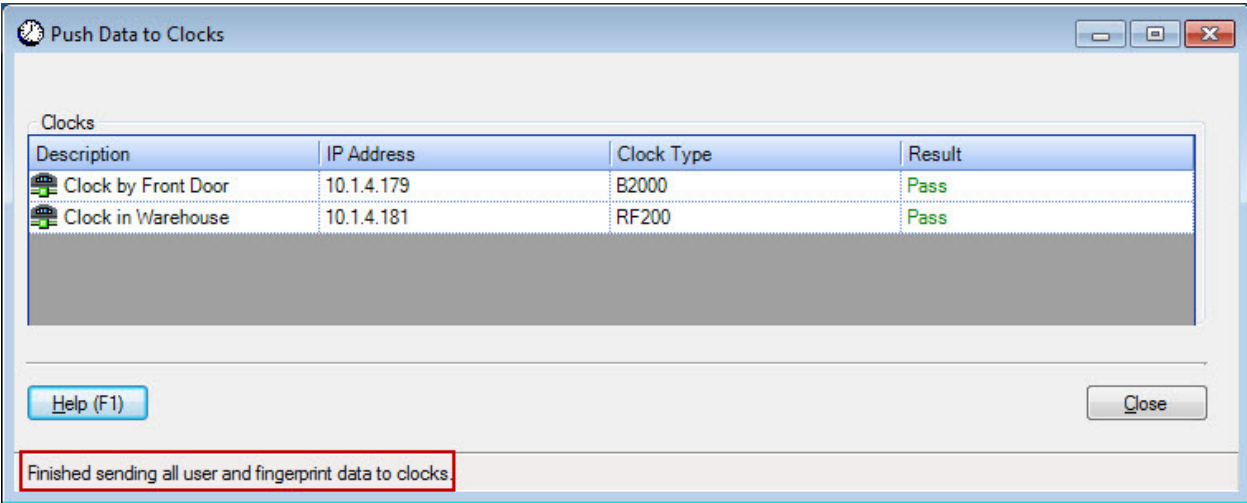

7. Click Close to complete the process and return to the Clock Setup screen.